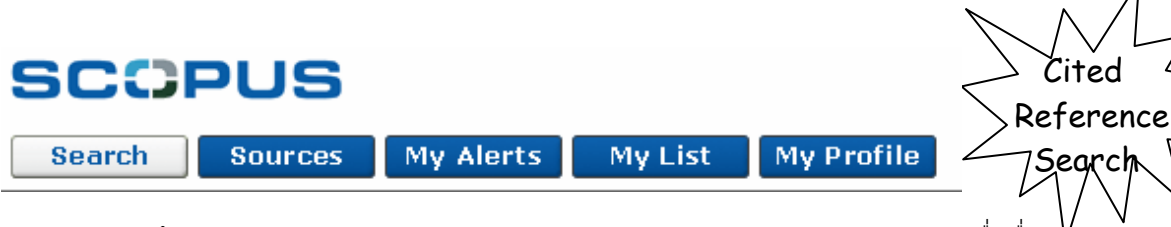

Scopus ฐานข้อมูลของบริษัท Elsevier. รวบรวมบรรณานุกรมจากวารสารกว่า 15,000 ชื่อเรื่องจ<ทกสำนักพิมพ์ 4,000 แห่ง นอกจากการค้นหาข้อมูลทั่วไปแล้ว Scopus ยังอำนวยความสะดวกในการค้นหาแบบอ้างถึงด้วย โดยใน คูมือนี้จะกลาวถึงการคนหาแบบอางอิงผลงานเทานั้น

# **วิธีเขาใช**

- คลิก Scopus ที่CU Reference Databases
- จะพบหนาจอคนขอมูลที่มีใหเลือกใช3 แบบคือ Basic Search, Advanced Search และ

Author Search ดังภาพ

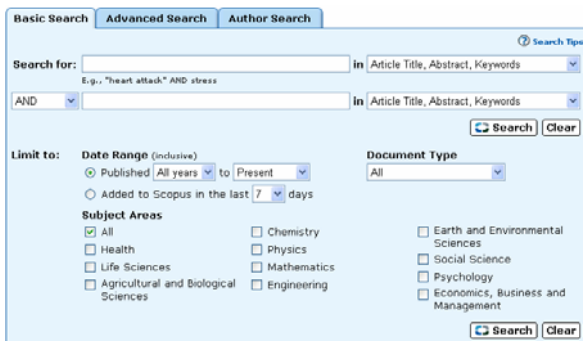

# **การคนหาแบบอางอิงผลงานดวยชื่อบุคคล**

ทําได2 วิธีคือ

1. คนจากชื่อผูเขียน (Authors) เพื่อคนวาผูเขียนนั้น ๆ เขียนบทความจํานวนเทาใด แตละบทความถูกนําไป ด้างอิงบ้างหรือไม่ ทำได้โดย

- $\bullet$  พิมพ์ชื่อคน ใช้ shuangshoti  $\qquad$  s หรือ shuangshoti samruay ที่กรอบ Search for:
- คลิกลูกศรหัวลงที่กรอบ inเลือก Authors **หมายเหตุ**ถาตองการคนดวยชื่อผูแตงหลายคนใหใช ทางเลือก Advanced Search โดยใชรูปแบบคําคน ดังนี้author-name(wongtim s) or authorname (wongthim s) or author-name (vongthim s) or author-name (vongtim s)

2. ค้นจากรายการเอกสารอ้างอิง (References)เพื่อค้น ้ว่าบทความของผู้เขียนนั้น ๆ ถูกนำไปอ้างอิงบ้างหรือไม่ ทำได้โดย

- พิมพ์ชื่อคนในเครื่องหมายคำพูด เช่น "shuangshoti s" ที่กรอบ Search for:
- $\bullet$  คลิกลูกศรหัวลงที่กรอบ inเลือก Reference **หมายเหตุ**ถาตองการคนดวยชื่อผูแตงหลายคนใหใช ทางเลือก Advanced Search โดยใชรูปแบบคําคน ดังนี้ref("wongtim s") or ref("wongthim s") or ref("vongthim s") or ref ("vongtim s")

# **การคนหาแบบอางอิงผลงานดวยชื่อหนวยงาน**

- พิมพ์ชื่อหน่วยงาน เช่น chulalongkorn university ที่กรอบ Search for:
- คลิกลูกศรหัวลงที่กรอบ inเลือก Affiliation เนื่องจากรูปแบบการเขียนชื่อหนวยงาน ไมคอยมีความ คงที่อีกทั้งชื่อหนวยงานอาจประกอบดวยคําคนหลายคํา จึงอาจคนชื่อหนวยงานดวย Advanced Search โดย ใช้รูปแบบคำค้น ดังนี้ (ภาควิชากุมาร คณะแพทย์ จุฬา) (affil(chulal\*) and affil(med\*) and affil(pediat\*)) and pubyear aft 1999 and pubyear bef 2006

### **ผลการคน**

โปรแกรมจะคนขอมูลที่ตองการจาก Scopus, Web และ Patents ให้เลือกคลิกดูรายการที่มีผลลัพธ์ ดังภาพ

Scopus: 21 Web: 0 Patents Combined Results

นอกจากนี้โปรแกรมจะจำแนกจำนวนผลการค้นให้ ตาม ชื่อวารสาร ชื่อผูเขียน ปพิมพ ประเภทของบทความ (Document Type) และ ตามสาขาวิชา ดังภาพ

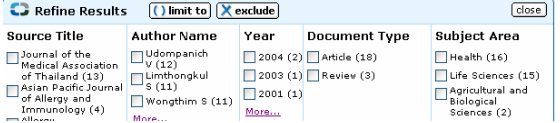

สุดทายโปรแกรมจะแสดงผลการคนอยางยอเรียงตามป พิมพ์ ประกอบด้วย ชื่อบทความ ชื่อผู้เขียน ชื่อวารสาร และ จำนวนบทความที่นำผลงานนี้ไปอ้าง [Cited By]

#### ดังภาพ

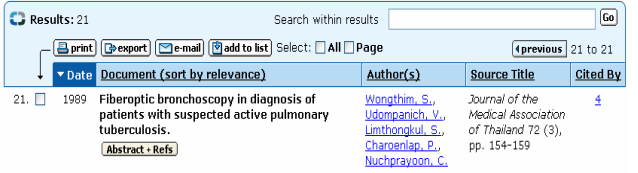

ถาตองการดูรายละเอียดเพิ่มเติมแตละบทความใหคลิก ไอคอน Abstract+Refs จะพบหนาจอ แสดง บทคัดย่อ รายการเอกสารอ้างอิง [View reference]  $\,$ และ บทความที่อ้างถึงบทความนี้  $\,$  [Cited By] $\,$ 

## **การ Print - Save ผลการคน**

- <mark>⊜ print</mark>) [<mark>@export</mark>] [<u>Me-mail]</u> [@add to list] Select: □ All □ Page

#### **การ print save ผลการคน ที่หนาจอแสดงผลการคน**

1. เลือกรายการที่ตองการโดย

- คลิกกรอบสี่เหลี่ยมหนารายการที่ตองการ หรือ
- คลิกกรอบสี่เหลี่ยมหนาขอความ All ถาตองการ print ผลการคนทั้งหมด (ครั้งละไมเกิน 200 รายการ) หรือ
- $\bullet$  คลิกกรอบสี่เหลี่ยมหน้าข้อความ Page ถ้าต้องการ print เฉพาะผลการค้นที่แสดงอยู่ใน 1 หน้าจอ

2. คลิกที่ไอคอน print จะพบหน้าจอแสดงข้อมูลแบบ

Citations Only สามารถเปลี่ยนรูปแบบเป็น

- Citation, Abstracts and Author Keywords
- Citation, Abstracts ,Author Keywords and References,
- Full Documents

3. ตองการ Print คลิกไอคอน Click to Print ถา ต้องการ Save คลิกเมนู File แล้วเลือก Save as 4. การ print save ผลการค้น ที่หน้าจอผลการค้นแบบ Abstract+Refs ให้ดำเนินการตามข้อ 2 และ 3

5. นอกจากนี้ยังสามารถ:

Export ผลการคนไปยังโปรแกรมประเภท Citation Manager เช่น EndNote, Ref Manager เป็นต้น E-mail สงผลการคนรูปแบบตาง ๆ ทาง e-mail

# **การ add to list**

add to list เป็นทางเลือกหนึ่งที่หน้าจอผลการค้าเ สําหรับเลือกผลการคนเก็บไวใน My List เพื่อการทํา citation overview และ bibliography โดย

- ที่หนาจอผลการคนคลิกเลือกรายการที่ตองการ
- คลิก add to list
- โปรแกรมจะแสดงขอความ The selected items have been added to your temporary list
- คลิกที่แถบขอมูล My List ดานบนของจอภาพ จะพบหนาจอแสดงเฉพาะรายการที่เลือก add ไว ดังภาพ

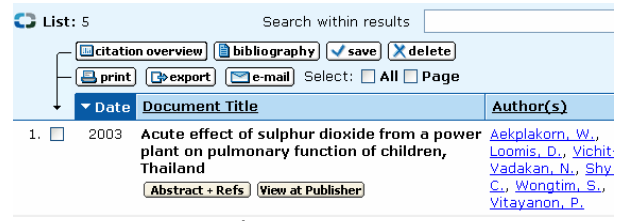

• เลือกคลิกรายการที่ตองการทํา citation overview หรือ bibliography

**การทํา citation overview** เปนการวิเคราะหวา ้บทความปีใดบ้างที่นำผลงานของผู้เขียนไปอ้าง ทำโดย

- คลิกไอคอน citation overview
- โปรแกรมจะวิเคราะหขอมูลใหดังภาพ

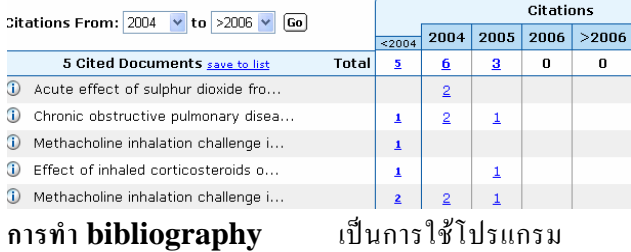

QuikBib จัดทำบรรณานุกรม ให้อย่ในรูปแบบ

#### APA, NLM, Turabian ฯลฯโดย

- คลิกไอคอน bibliography
- เลือกรูปแบบ output และรูปแบบบรรณานุกรม
- คลิก Create
- โปรแกรมจะทําบรรณานุกรมใหตามรูปแบบที่ระบุ

จัดทําโดย ปรียาพร ฤกษพินัย สถาบันวิทยบริการ จุฬาลงกรณมหาวิทยาลัย (พิมพครั้งที่ 1) กุมภาพันธ 2549